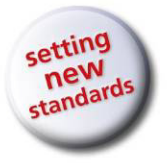

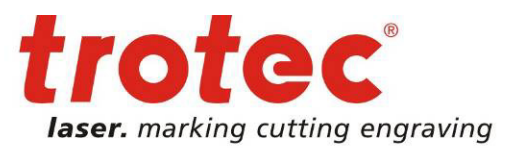

### $\rightarrow$ **Photo for Stamp Engraving**

How to Prepare a Photo for Stamp Engraving

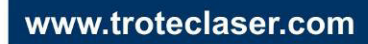

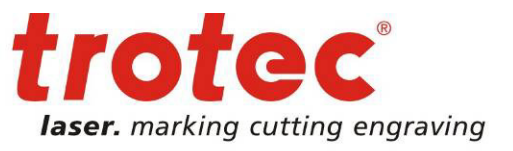

#### **1 Prepare Graphic in Corel Draw**

Open a new Corel Draw document and import your image using the Import command (File *→* Import).

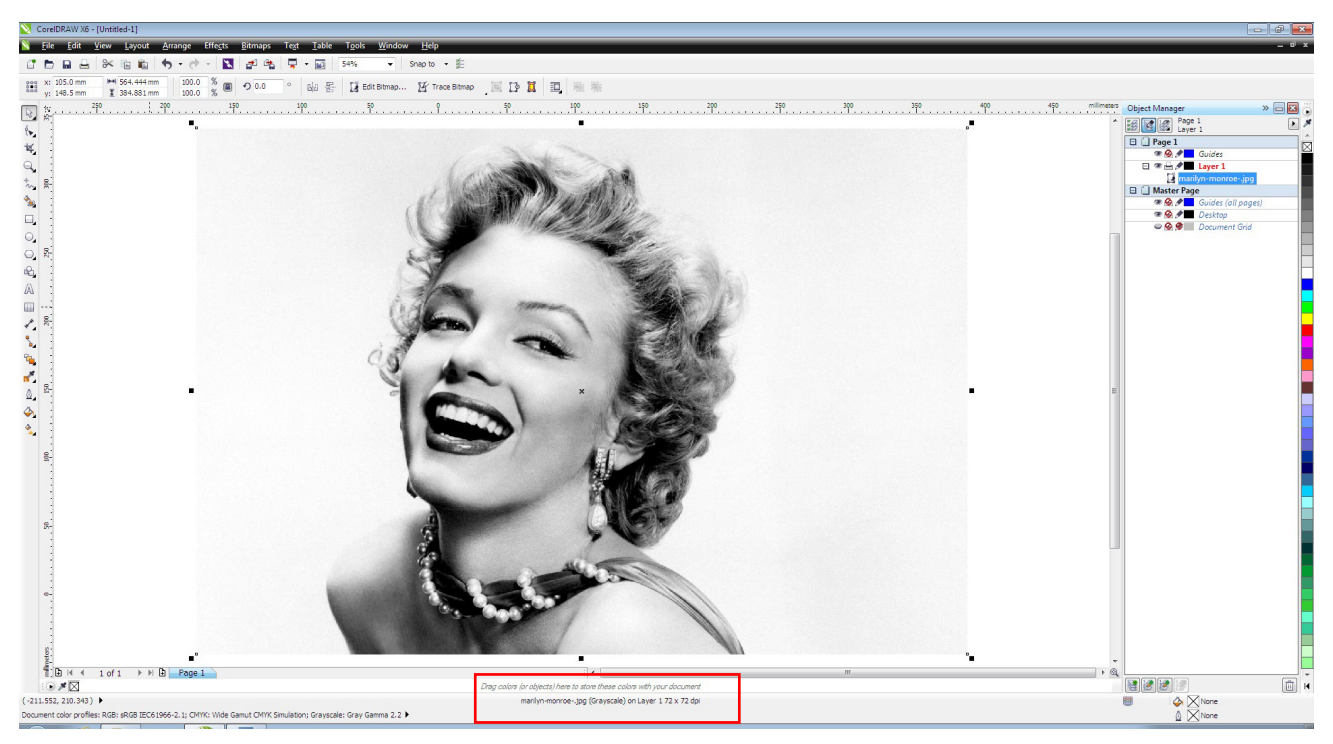

Fig. 1: Check the resolution of your image.

If possible, use a high-contrast portrait photo with a light, even background. If you want to use pictures from Internet, always download large-scale images. We used an image with 1600 x 1091 pixels (~ 564 x 384 mm) and a resolution of 72 dpi.

Scale down your photo to the desired size according to your stamp size. Be sure that the ratio is locked so that your image will be scaled down proportionally! Use ALT + F10 to open the Transformation Docker. As the image size decreases the resolution will increase.

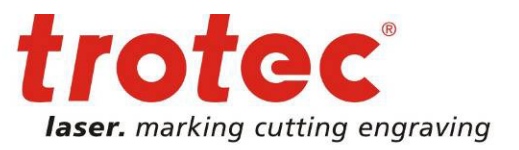

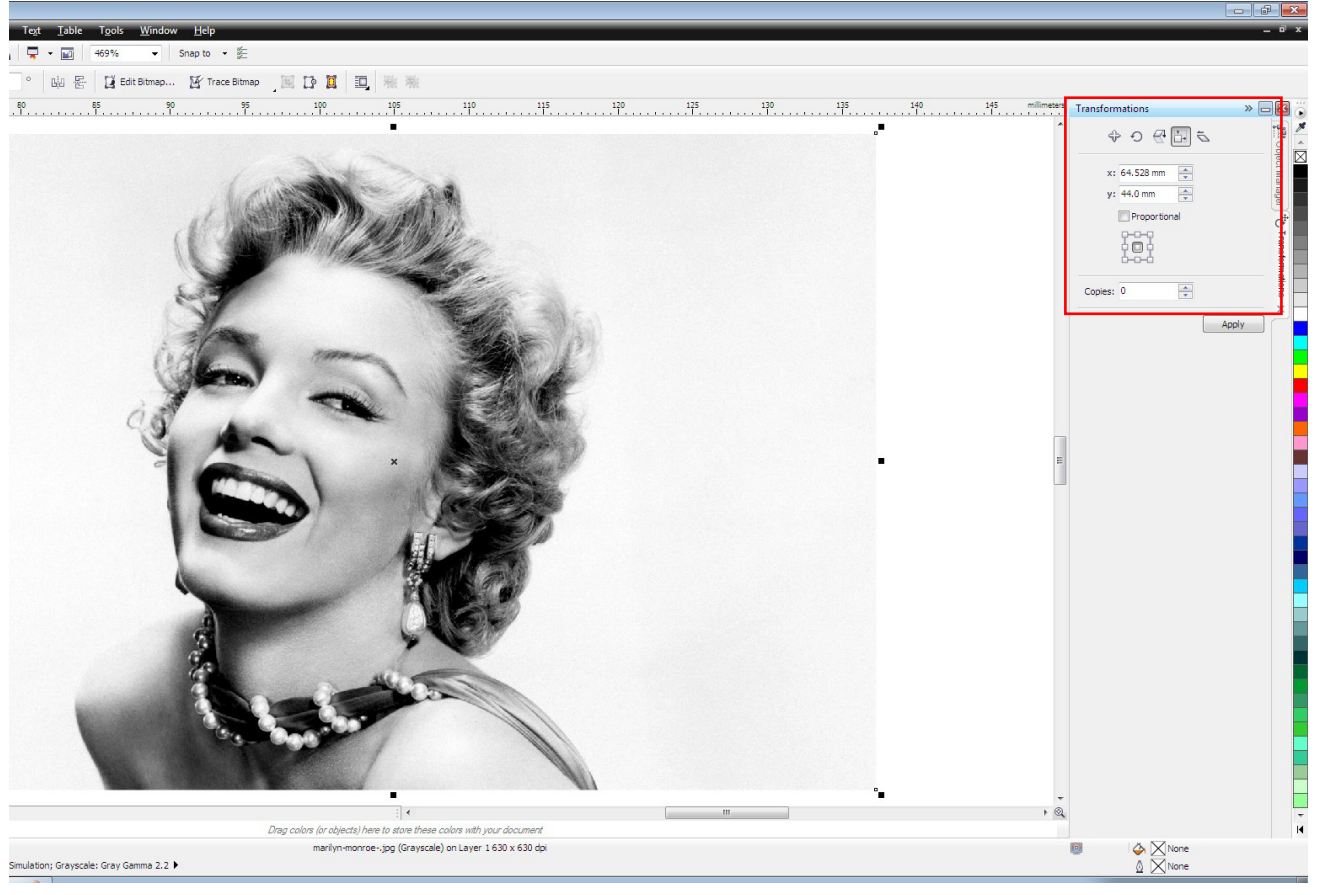

Fig. 2: modify image dimensions; at the Transformation Docker

Our image now measures 64.5 x 44 mm with a resolution of 630 dpi. If necessary crop your image using the "Crop tool".

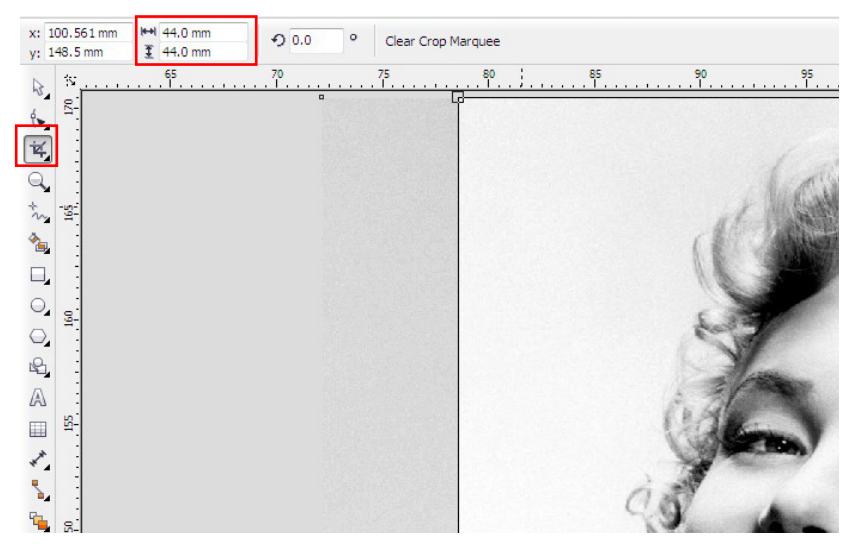

Fig. 3: Crop image with "Crop tool"

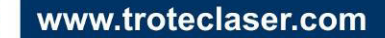

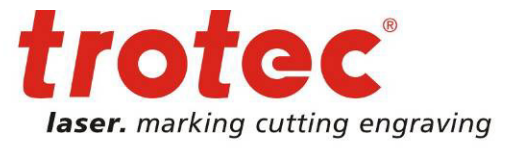

Adjust the brightness, contrast and intensity of your image. (Effects / Adjust *→* Brightness / Contrast / Intensity or  $Ctrl + B)$ 

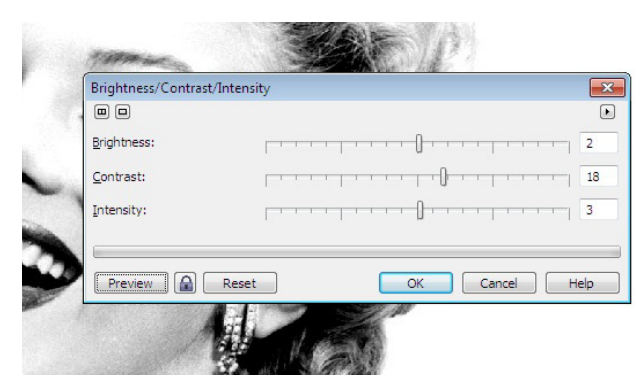

Fig. 4: Adjust brightness, contrast and intensity

**Important:** If the brightness is set too high, the details of your image could get lost. Too high a contrast can create black areas, i.e. potentially cause stains on your stamp imprint.

Use the Unsharp Mask filter to increase the intensity of image details. (Bitmaps / Sharpen *→* Unsharp Mask)

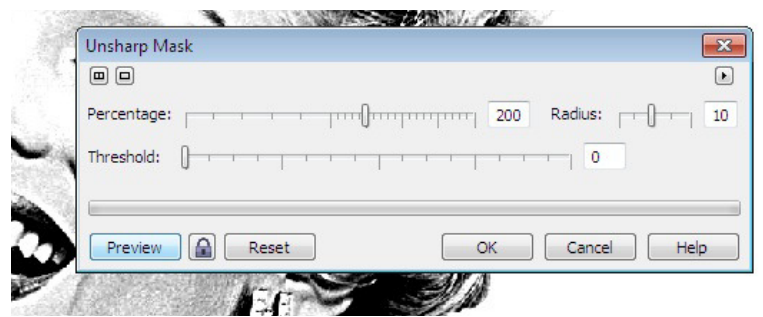

Fig. 5: "Unsharp Mask" Funktion anwenden

Convert your graphic to 1-bit bitmap format to make it a black / white image. (Bitmaps / Mode *→* Black and White)

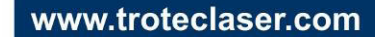

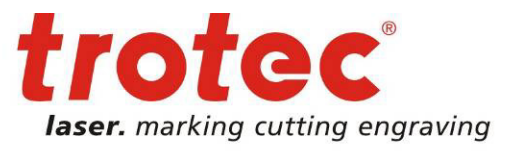

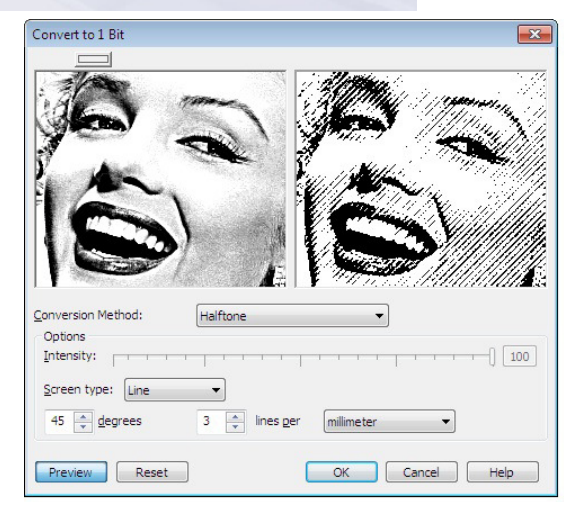

Fig. 6: Convert graphic to a black / white image

Use Halftone to convert the image and set raster lines to 45° and 3 lines per mm (70 lines per inch). Denser raster lines will not be engraved correctly on rubber (thicker lines will "melt" together) and will therefore cause stains on your stamp imprint. That is the reason for a "lose" screen, this means a screen with a low resolution

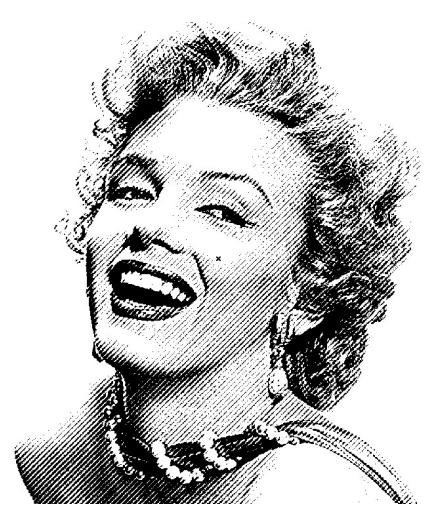

Fig. 6: Finished image

#### **2** → Send to Laser

Send it to the laser with the print command CTRL + P. Within the print dialog at "properties" you have to assign the right laser parameters.

www.troteclaser.com

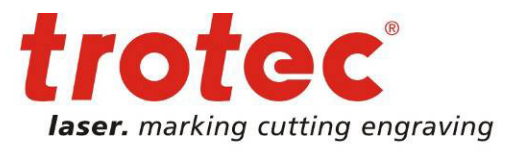

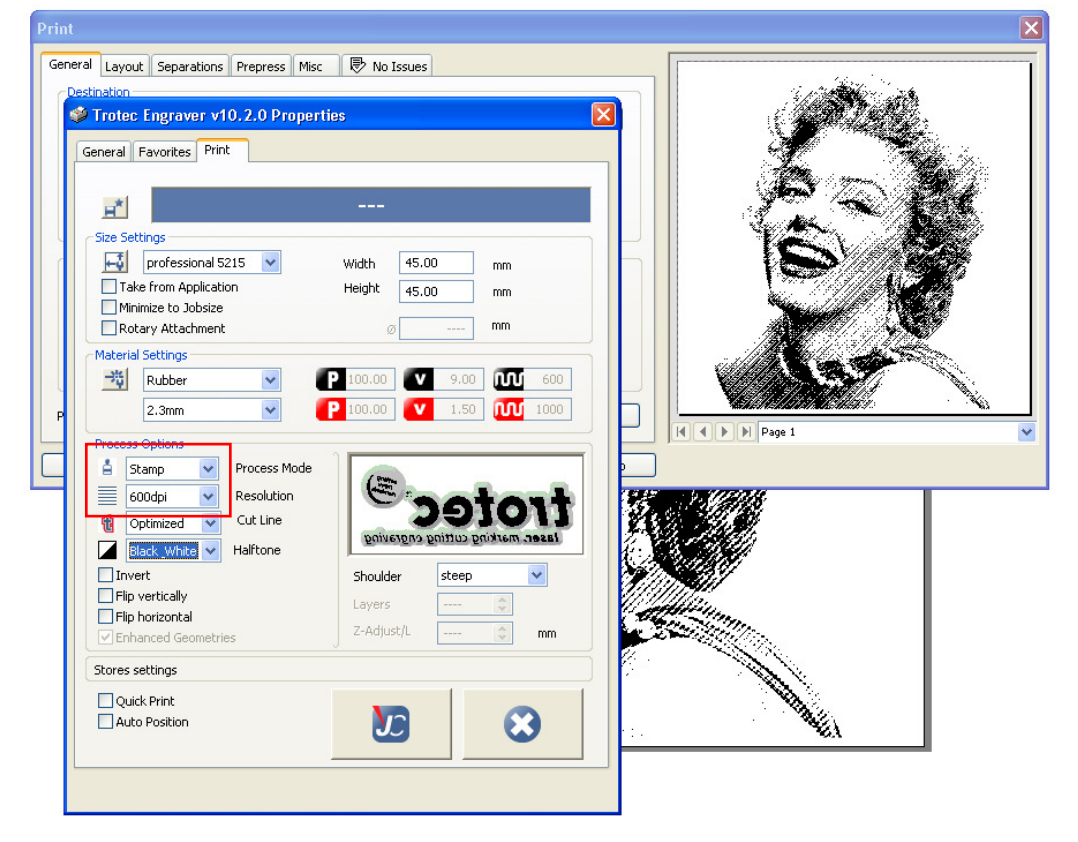

Fig. 7: Corel Draw print dialog

The stamp negative and the stamp shoulder are generated with the "Stamp Process" and the "steep shoulder" setting. Select a resolution of 600 dpi. We are using a Speedy 300 with 60 watts. To engrave use 100% power, 18% speed and 600 ppi; to cut 100% power, 2.5% speed and 1.000 Hz frequency.

**Tip:** The Trotec printer driver is capable of automatic cut line generation. Depending on the shape of the stamp you can select "Optimized" – cut line fits the true shape – or "Circular cut lines" – round cut line.

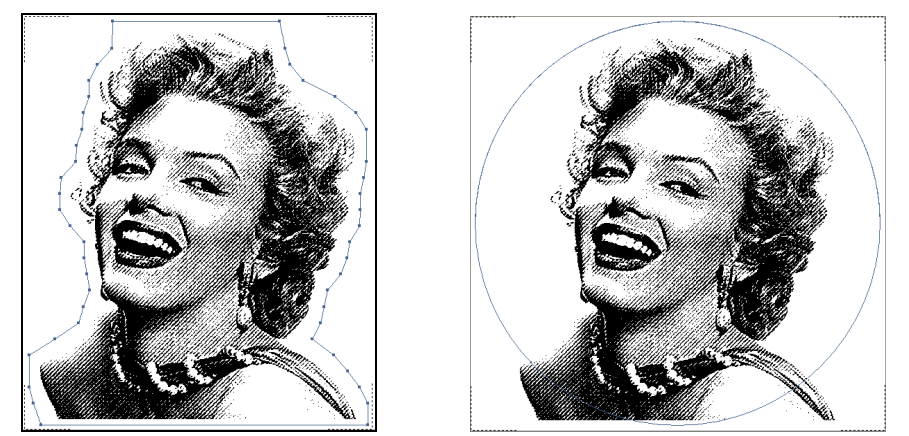

Fig. 8: Automatically generated cut lines